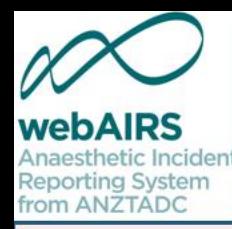

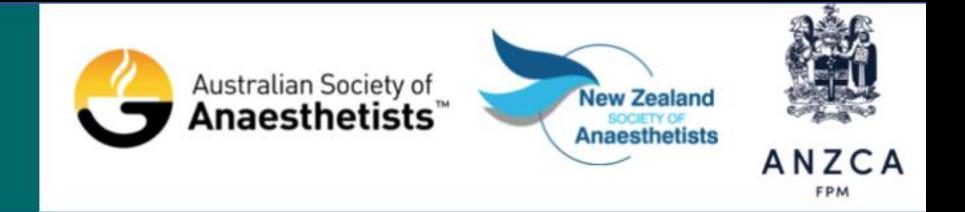

# How to register with webAIRS

Dr Martin Culwick Medical Director

Dr Yasmin Endlich Publications Chair Ms Susan Considine Coordinator

#### Australian and New Zealand Tripartite Anaesthetic Data Committee

ANZTADC is the Australian and New Zealand Tripartite Anaesthetic Data Committee. This committee represents and is funded by three organisations, the Australian Society of Anaesthetists, the New Zealand Society of Anaesthetists and the Australian and New Zealand College of Anaesthetists. The committee has developed 'WebAIRS' (web based anaesthetic incident reporting system). This program can be incorporated into hospital systems to assist anaesthetists to report, evaluate and receive information regarding anaesthetic incidents. The results of the incident analyses may be fed back into the system and so the 'loop' can be closed as part of a quality improvement system.

## Disclosures

ANZTADC is the Australian and New Zealand Tripartite Anaesthetic Data Committee which is funded by the New Zealand Society of Anaesthetists, the Australian Society of Anaesthetists and the Australian and New Zealand College of Anaesthetists.

- Dr Martin Culwick is the Medical Director of ANZTADC
- Dr Yasmin Endlich is the ANZTADC Publications Chair
- Ms Susan Considine is the ANZTADC Coordinator

Otherwise, the authors above do not have a conflict of interest regarding this presentations.

Please note that all discussion regarding this workshop is confidential and must not be disclosed outside the workshop.

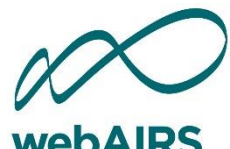

from AN7TADC

### How to register with webAIRS

#### <https://www.anztadc.net/>

If you are already registered as an individual with webAIRS at the above web address then there is no need to register a second time.

If uncertain, it is possible to check your status using the registration application.

Click on the link above or copy the URL into your browser.

If you are not certain whether you have registered, try to register as a new user using your email address and the program will redirect you to the login page if you are already registered. If you have forgotten your password, there is also an option to receive a new password link by email on the login page.

If you need any assistance, please email [anztadc@anzca.edu.au](mailto:anztadc@anzca.edu.au)

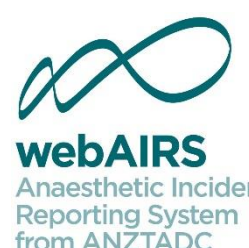

### How to register with webAIRS

<https://www.anztadc.net/>

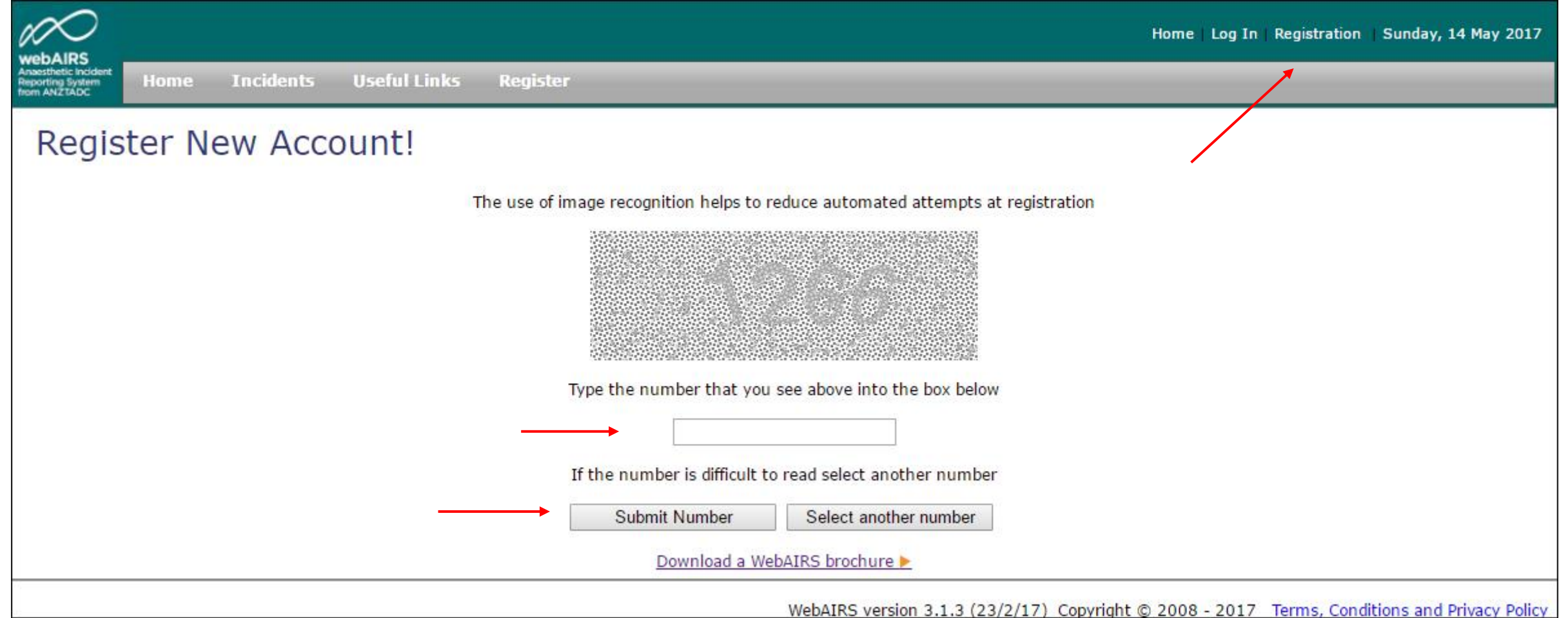

#### New user registration options

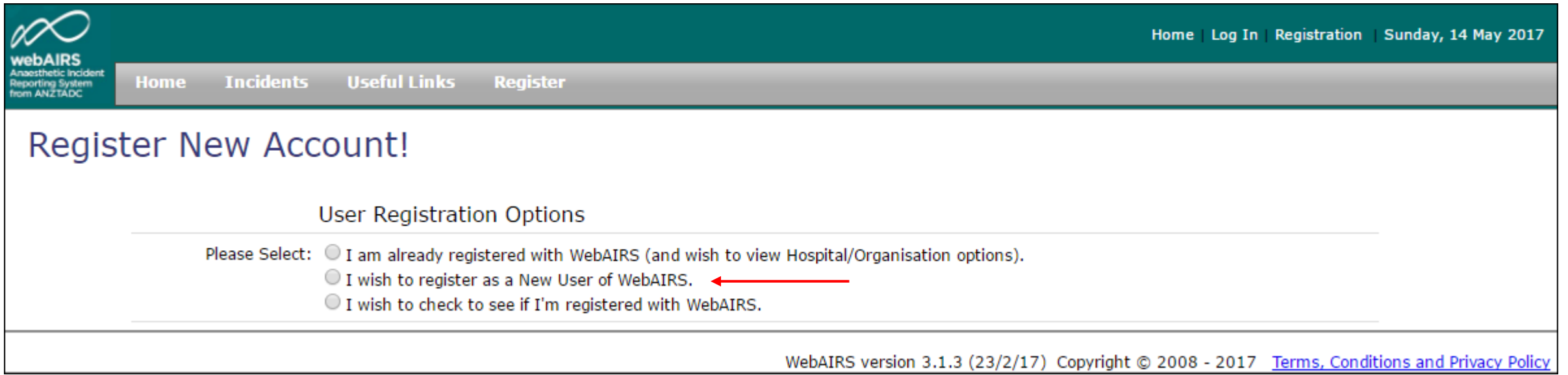

If you are already registered with webAIRS, it is possible to check whether you are registered as an individual or registered with a site such as a hospital.

If you have any difficulties, please contact ANZTADC via email at [anztadc@anzca.edu.au](mailto:anztadc@anzca.edu.au)

#### Enter your email account and submit

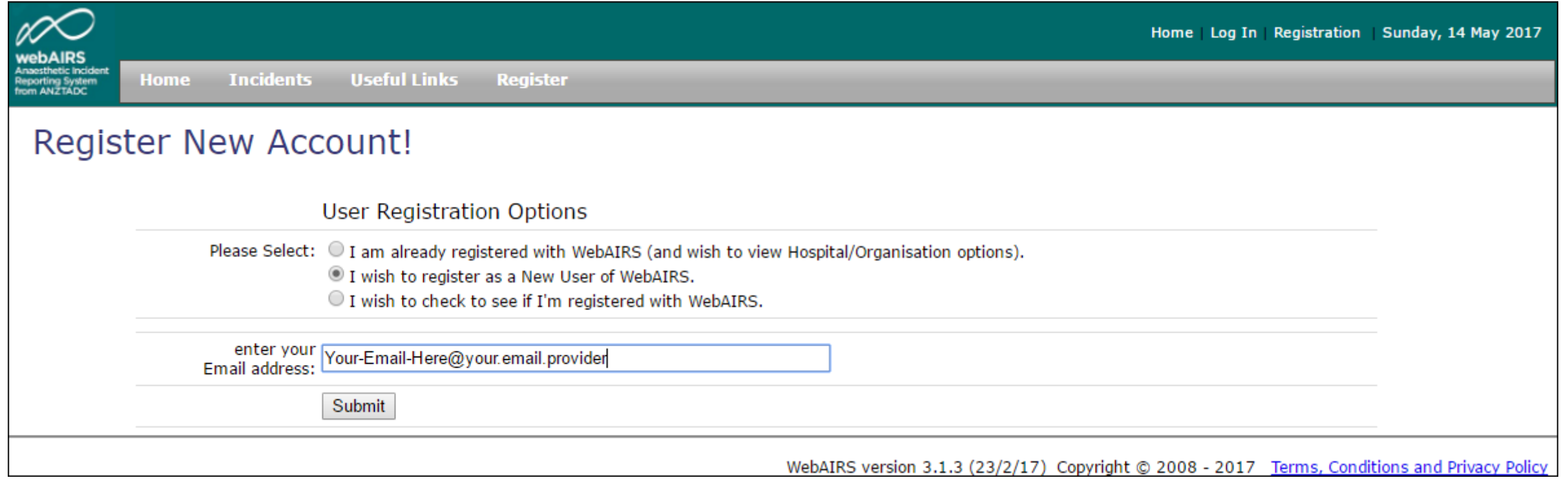

### Entering additional details

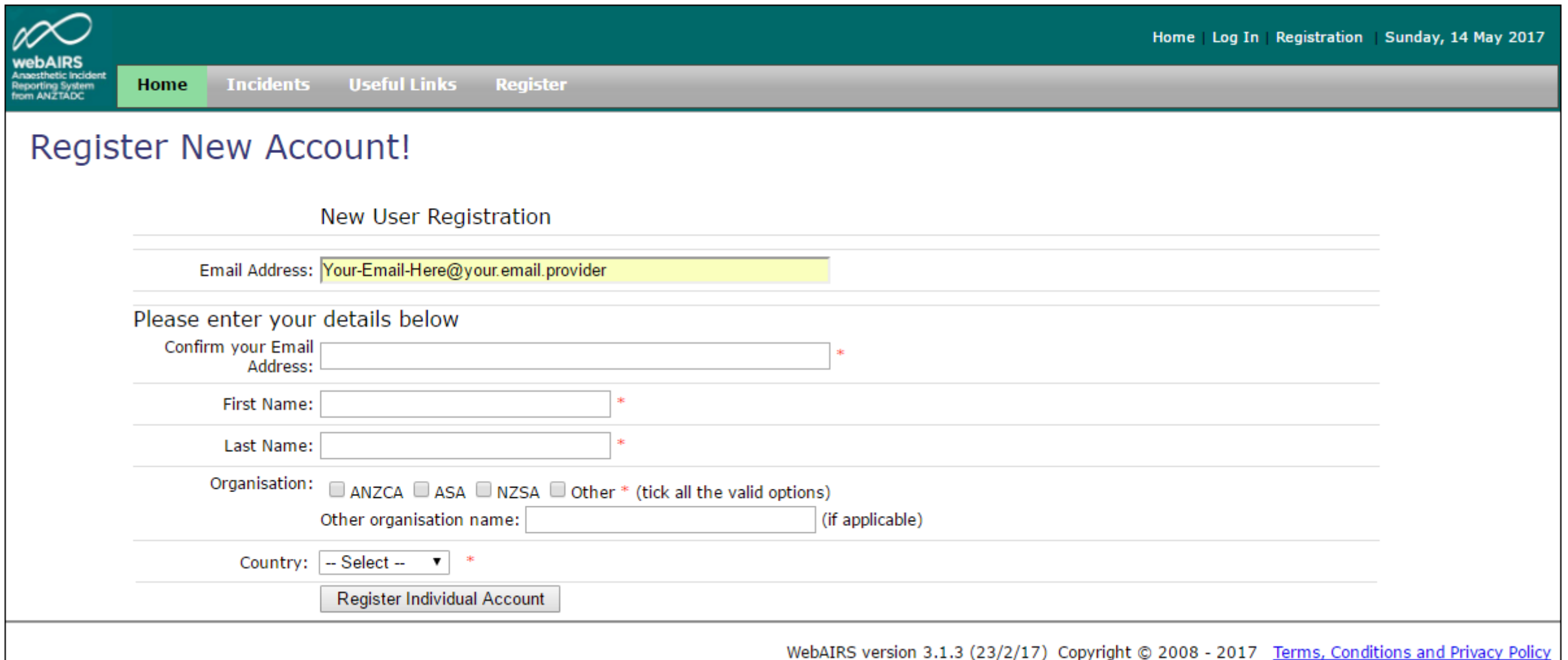

After entering your email address, as per the previous slide, if you are already registered, it will direct you to optionally add an additional site. Otherwise, If you are not already registered it will display the form above to complete the registration process.

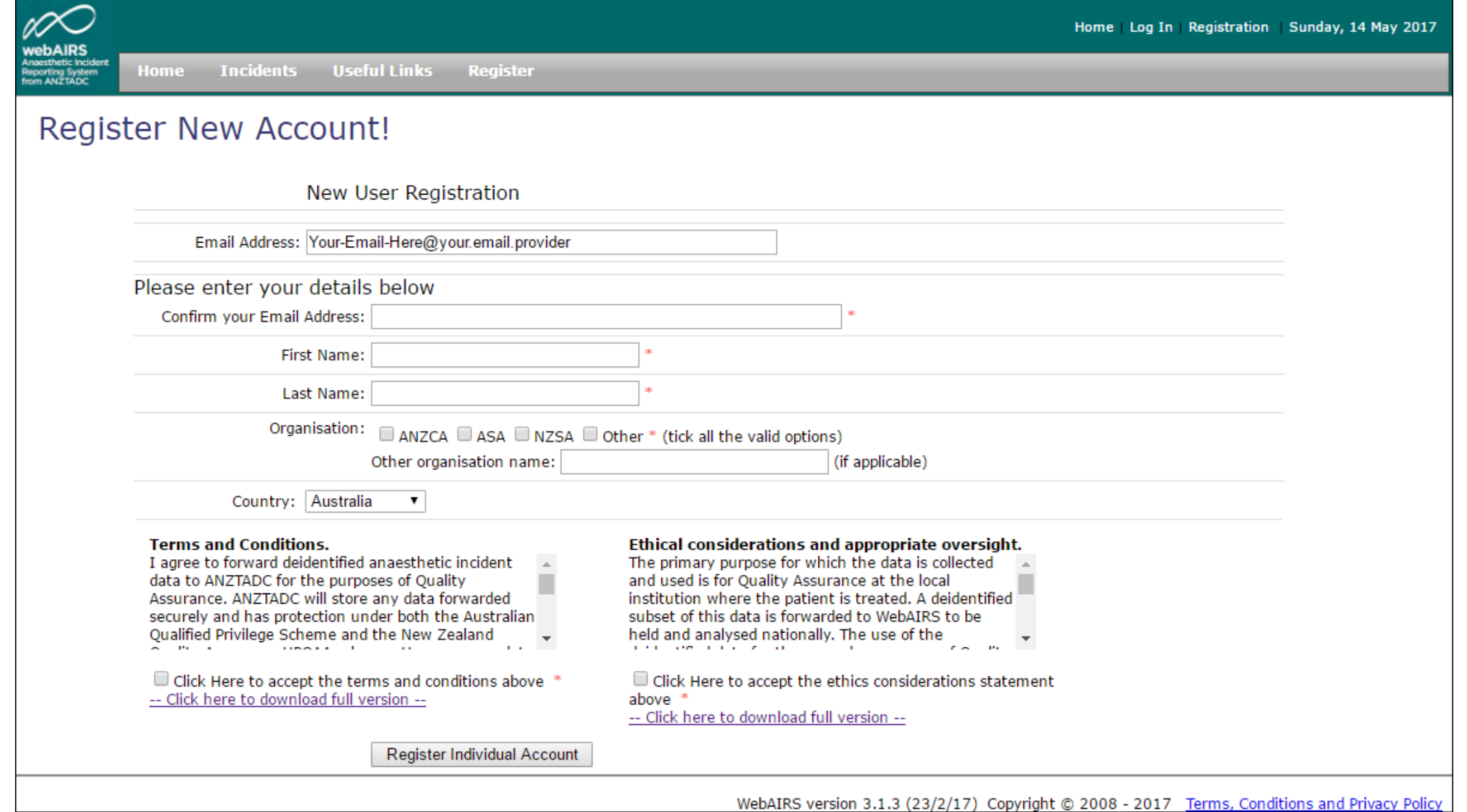

After selecting your country, the terms and conditions are displayed. Further information is available, if required, via the links. After completing the form, please click "Register Individual Account" to continue.

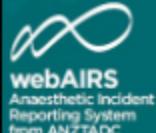

#### **Register New Account!**

Thank you for registering, your email address is your webAIRS username.

Your password will be sent by email from anztadc.net. This may take several minutes. If your password does not arrive then check the spam folder. If there is no message try retrieving a new password using the Log In link and if this fails contact ANZTADC via ANZTADC@anzca.edu.au An account to save incidents to your individual account has been created automatically. While you are waiting for your password you may optionally also register with an existing registered site (hospital, day surgery or private practice). When your memberships has been confirmed then you will be able to add a new registered site if desired.

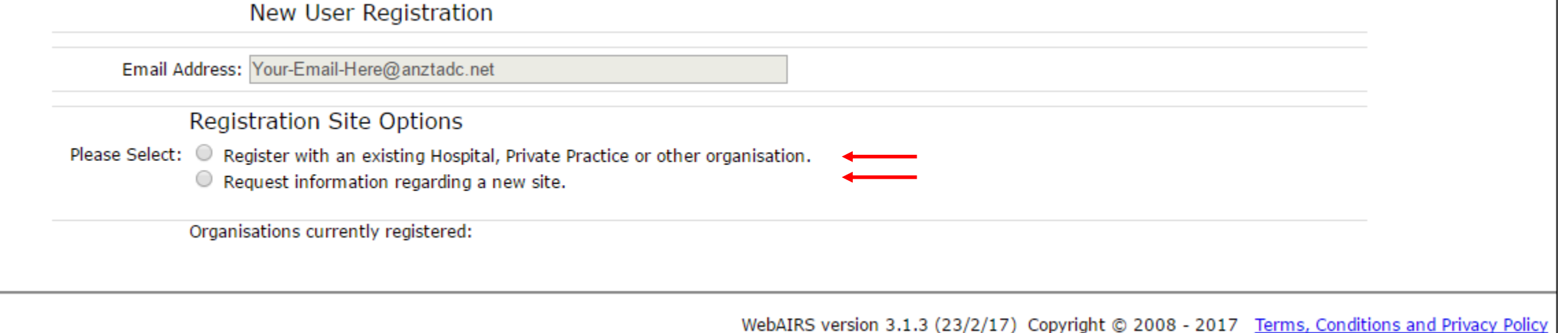

After registering as an individual this will be sufficient for entering incidents into webAIRS for analysis or for audit purposes.

It is also possible to register with an existing site such as a hospital, day surgery or private practice, or to create a new site.

Register with an existing site (optional)

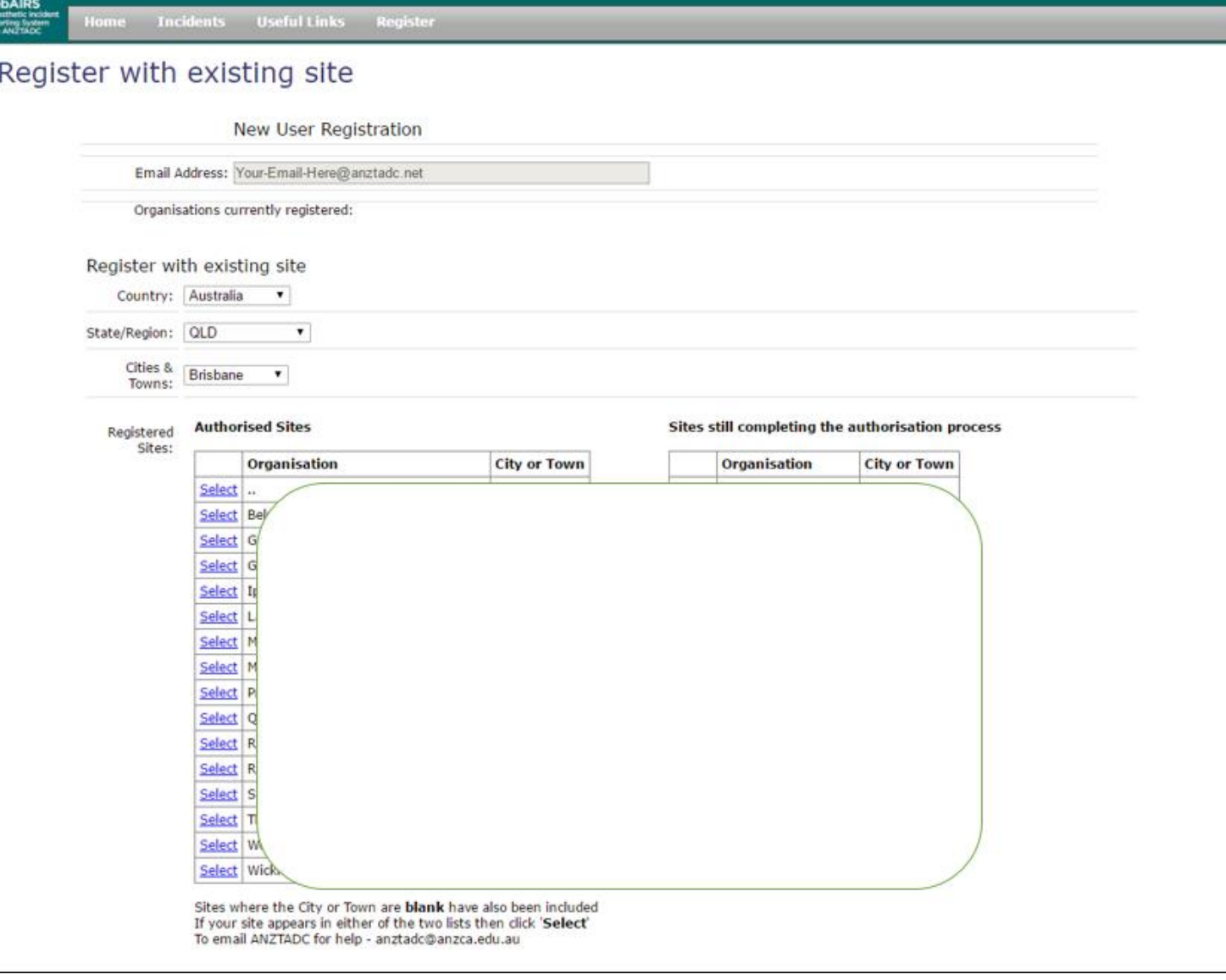

Home Log In Registration Sunday, 14 May 201

If you have selected the option to register with an existing site, or to add a new site on the previous step, then this web page will be displayed. It first will check the existing sites based on Country, State and City/Town. The names of the sites on the slide above have been partially covered for reasons of privacy.

## Register a new site (optional)

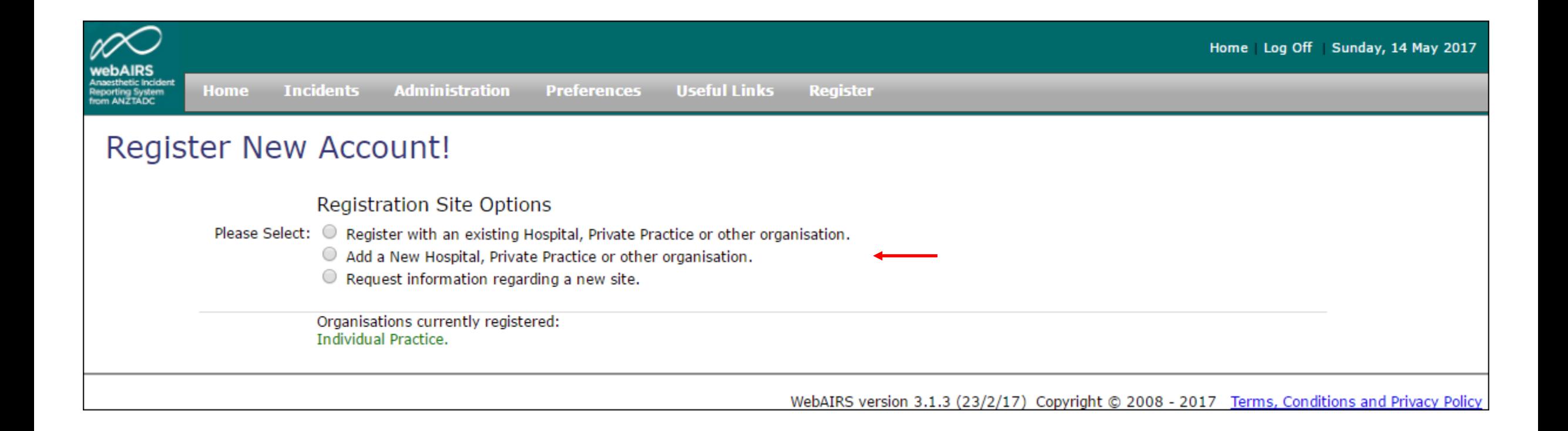

Register a new site (optional)

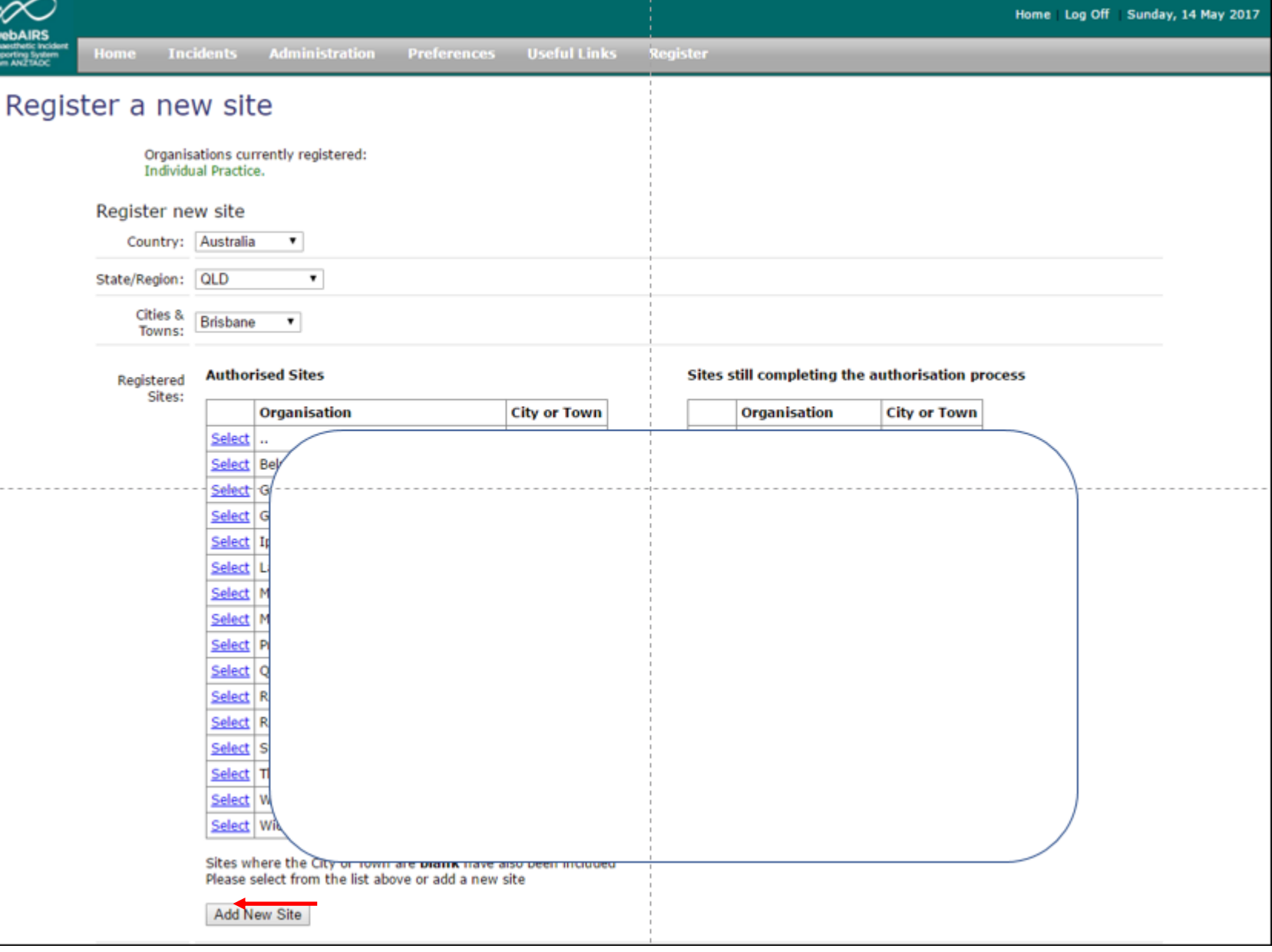

If you have selected the option to register with a new site on the previous step, then this web page will be displayed. It first will check the existing sites based on Country, State and City/Town. The names of the sites on the slide above have been partially covered for reasons of privacy.

## Complete the details and the next step will be displayed after the Registration Type is selected

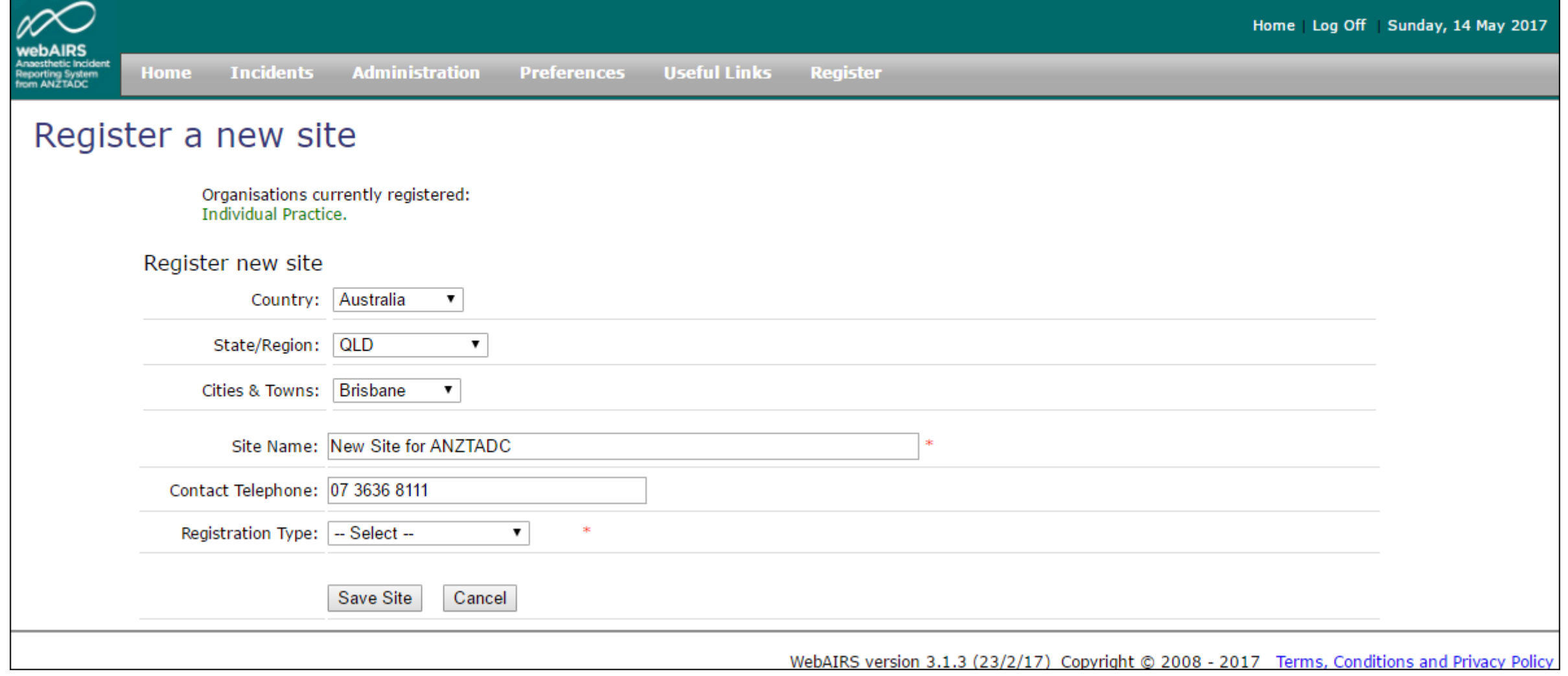

#### Complete the T & C's and Ethics statement and press "Save Site"

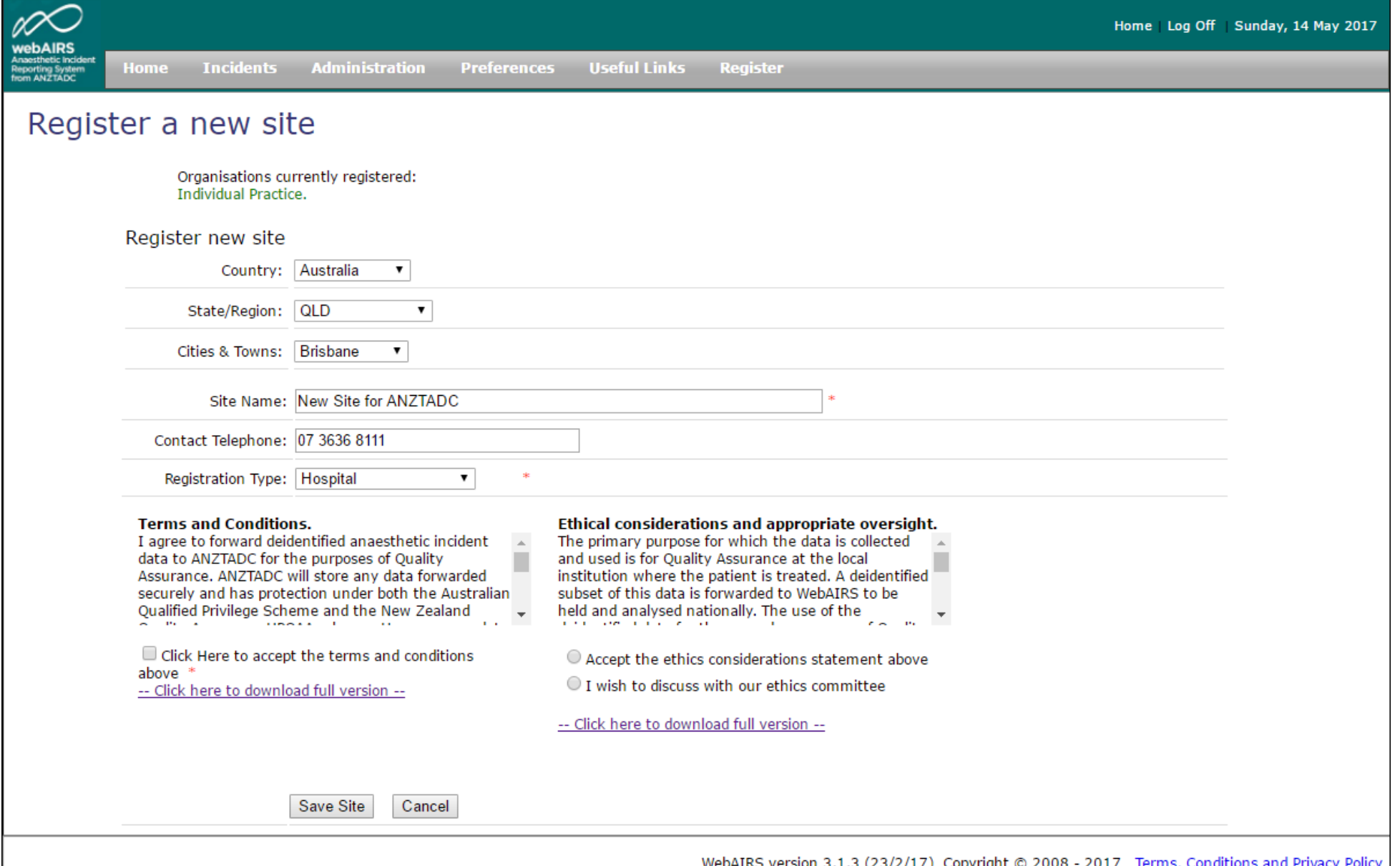

## Conclusion

- We hope that the registration process was intuitive
- If you have any questions or suggestions we will welcome your feedback
- To contact ANZTADC, to send feedback, or if you have any questions, please send an email to anztadc@anzca.edu.au

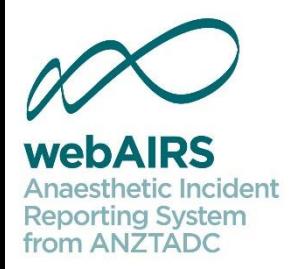